# **How to use firmware recovery function**

## Introduction

#### Why do I need firmware recovery ?

The firmware recovery is used to solve the problem when somebody brick their TP-LINK product accidentally with Third-Part firmware, the firmware recovery module can help you save your router back with default firmware.

## Preparation:

1: The router have already been updated to the latest version before it became a brick.

2: Download the corresponding latest firmware in our website and remember where you saved it, because we need to rename it latter.

3: Download the **TFTPD32** exe which is a software you can search in the internet to your computer and open it.

4: Connect your computer to the router with Ethernet cable , then modify your computer 's IP address as :192.168.0.66/ mask 255.255.255.0 (Or 192.168.1.66 for the TL-WR842ND), you can refer to this link to see how to change the IP settings: <http://www.tp-link.com/en/article/?faqid=14>

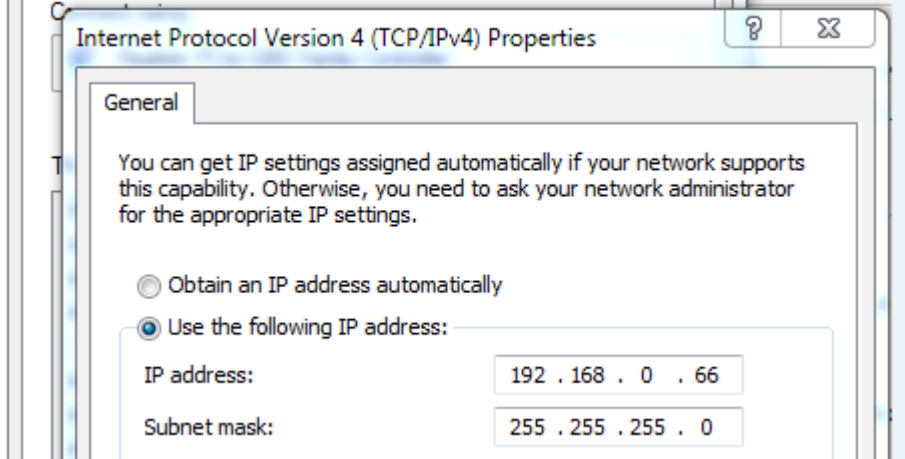

### Process

Notice

1. Make sure the firmware name are right.

2. Make sure you have located the right folder where the renamed firmware saved.

3. You may need to try several times to enable the firmware recovery mode.

Step 1: Enable the firmware recovery mode.

Power off the router, press the Reset button and then power up the router till the right-hand-most LED light up then you can release the Reset button (we set an example of the 941V9 was WPS LED), then you can see the **firmware version information** when you press the option of log viewer which meant you have made the firmware recovery mode enabled with success, you can see the log viewer information in the picture below.

 If you cannot enable the firmware recovery mode means your router didn't support this function.

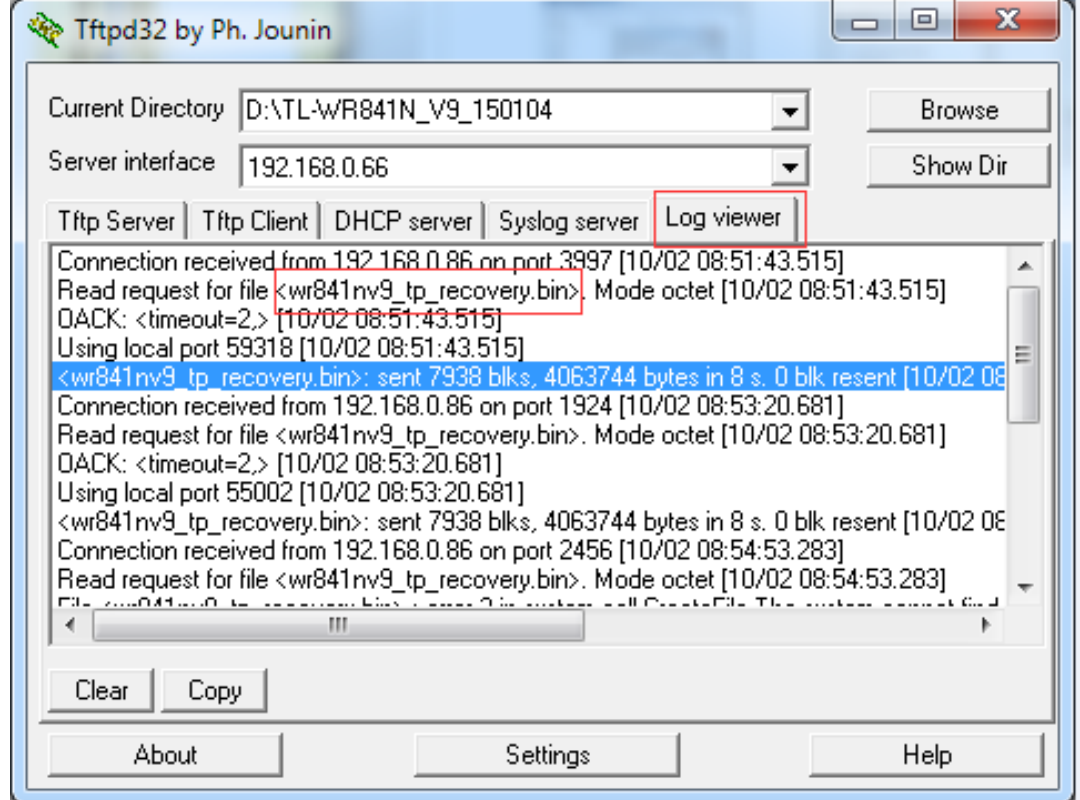

Step 2: Rename the filename as XXXXXX\_tp\_recovery.bin to the firmware you have already download.

Check the file name of the router you need to flash in the Log viewer, we set an example of 841V9 is **wr841nv9** tp recovery.bin which you can see within the red square line on above picture.

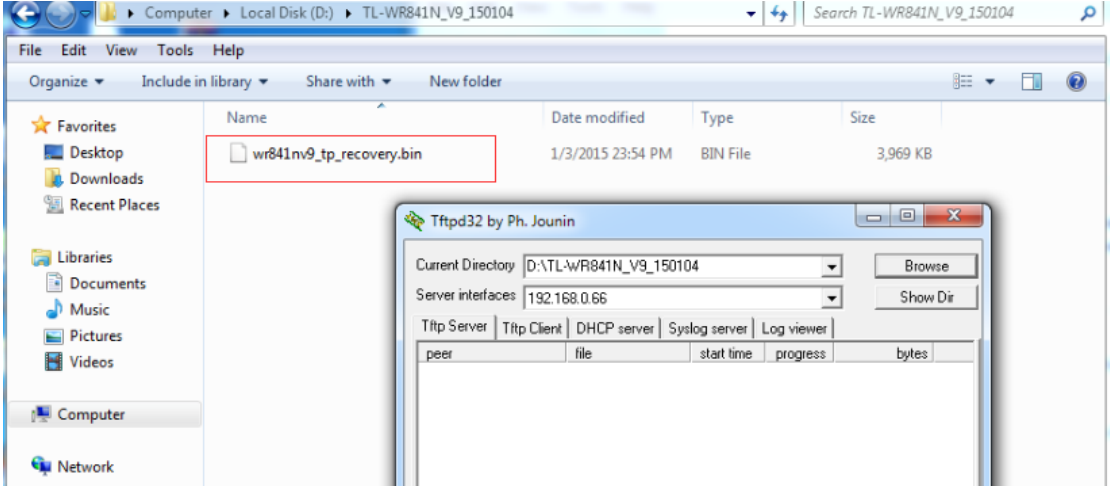

Step 3: Flash the recovery firmware.

Ensure you have renamed the filename and locate to the folder in the Current Direction where the firmware saved.

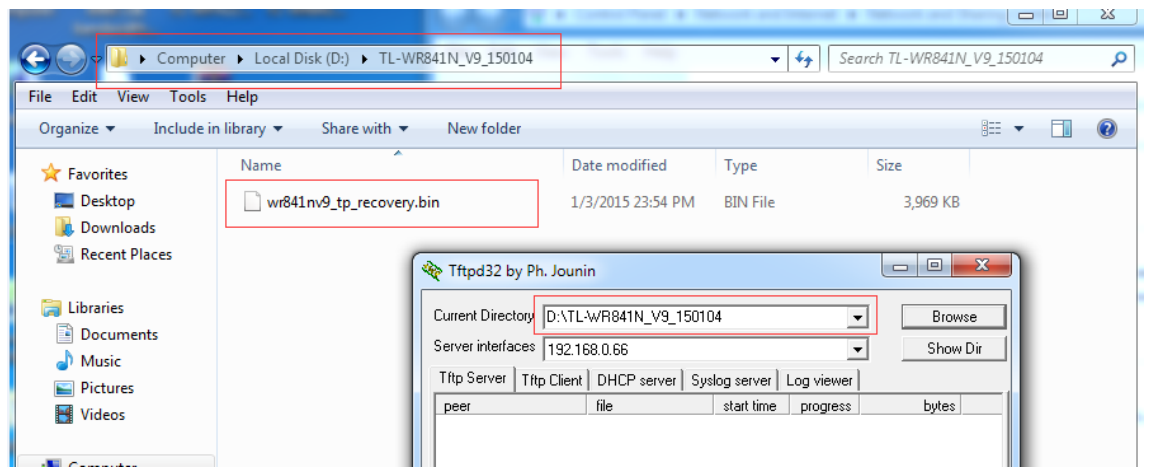

Then you need to enable the firmware recovery mode again after you have renamed the firmware and the firmware will flash to the router automatically, you can refer to the picture below:<br>  $\sqrt{2\pi}$ 

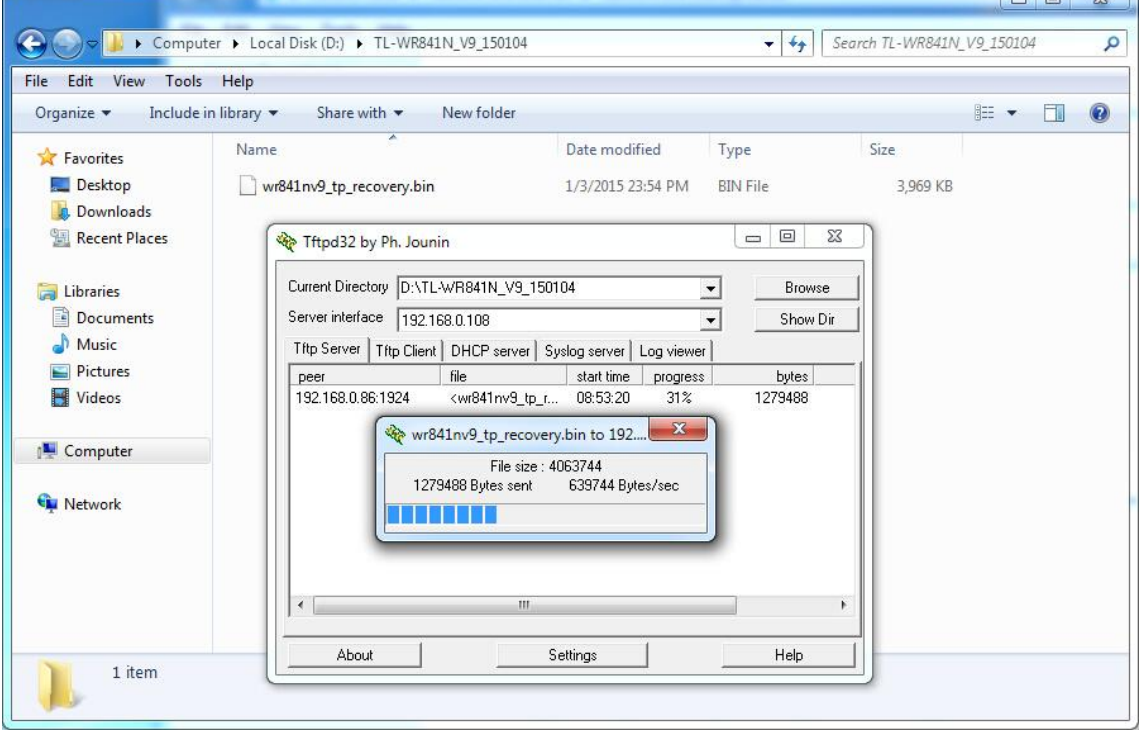

Wait for several minute till the LED of the router light up normally. Then the router have been flashed with the firmware recovery.